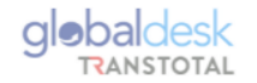

## **GUÍA DE CAMBIOS EN LA PLATAFORMA GLOBALDESKSMART**

**[Intranet Transtotal-Global Desk \(transtotalperu.com\)](https://globaldesksmart.transtotalperu.com/consultaruc.html)**

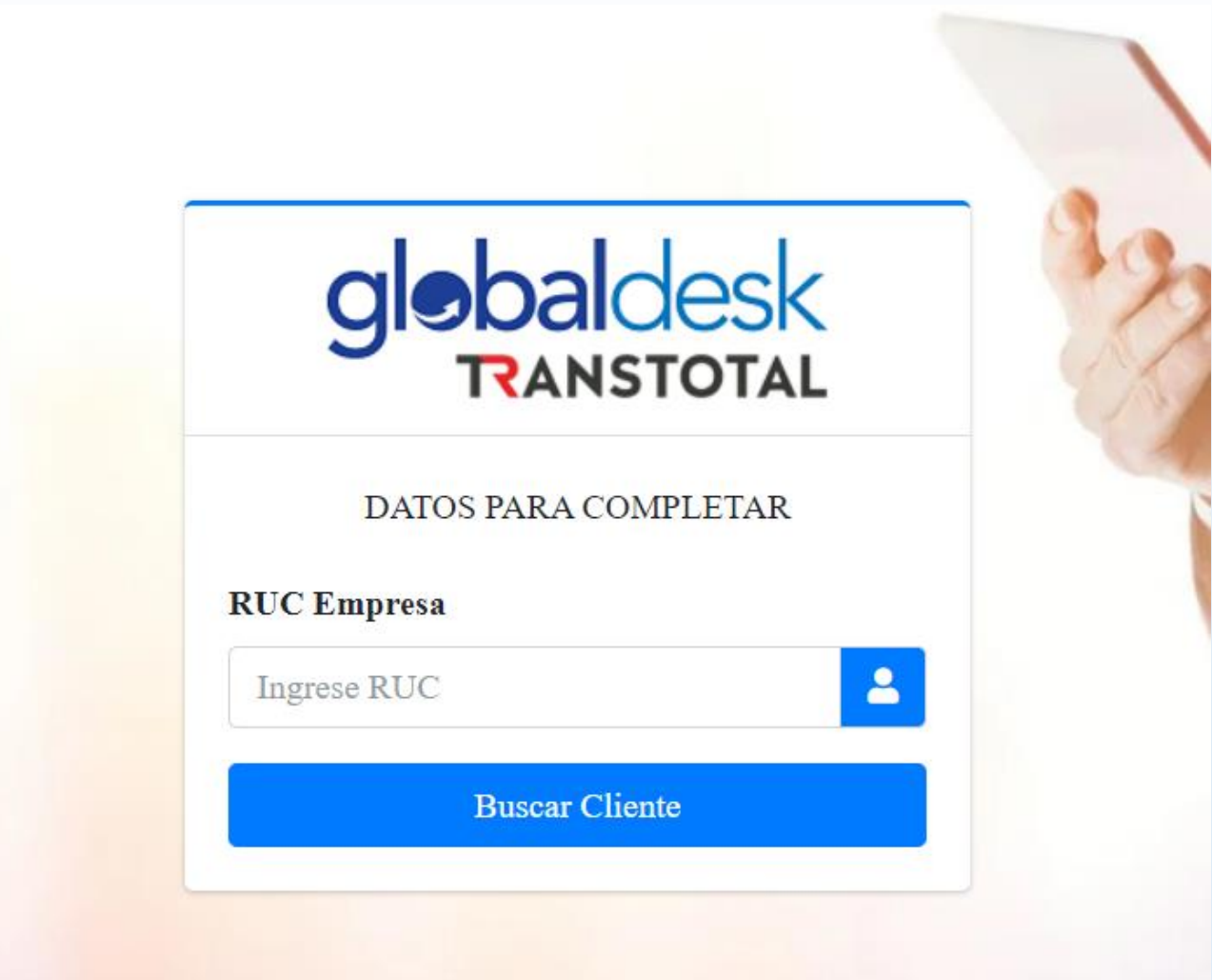

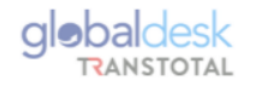

## **CAMBIO DE REGLA ENDOSE LCL/LCL**

• El Agente de carga ingresa el BL Máster en condición LCL y nos damos cuenta que si detectó todos los HBL's.

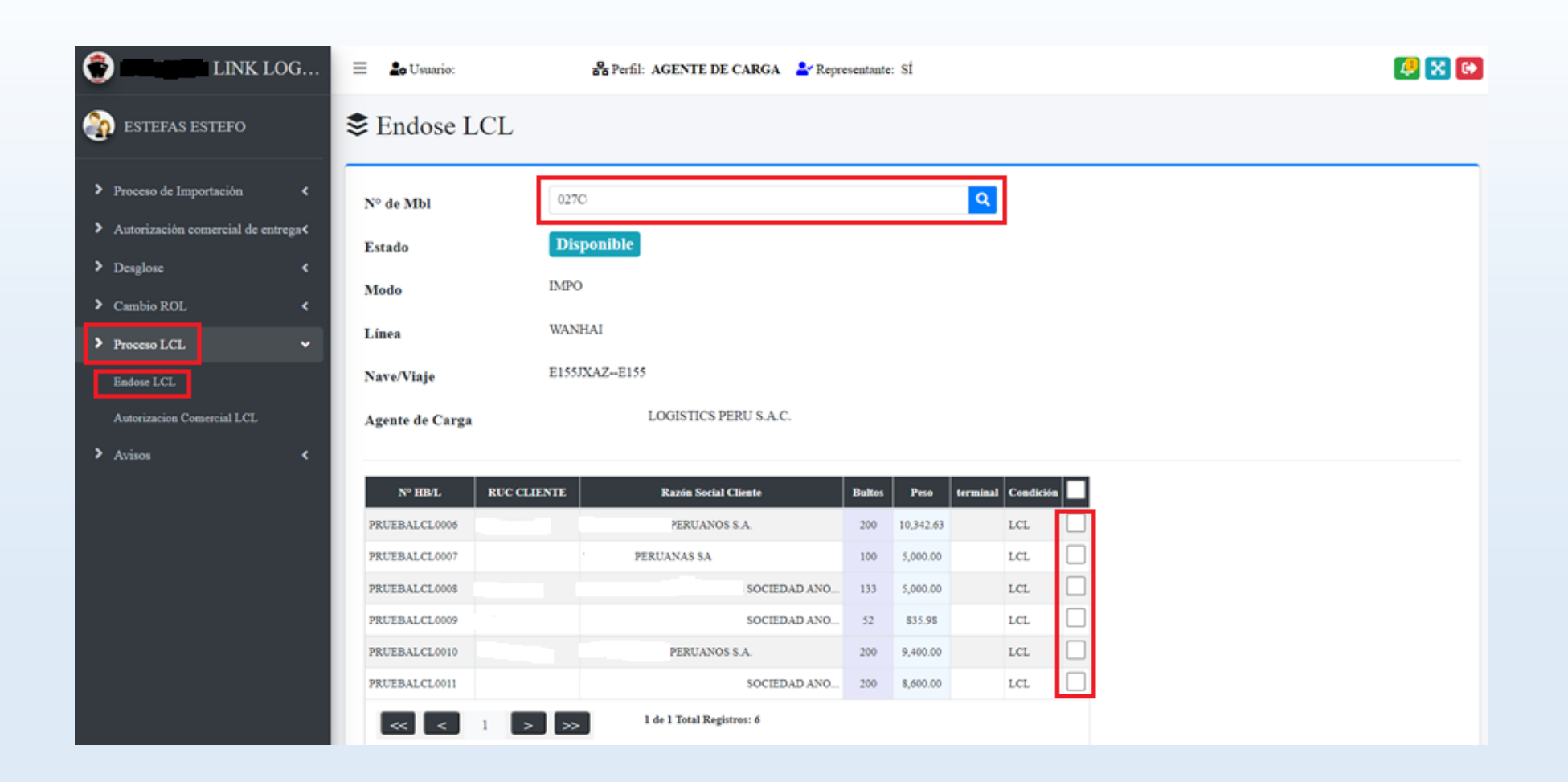

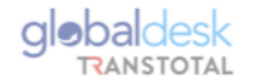

• Procedemos a dar check a todos los HBL's para posterior darle Guardar.

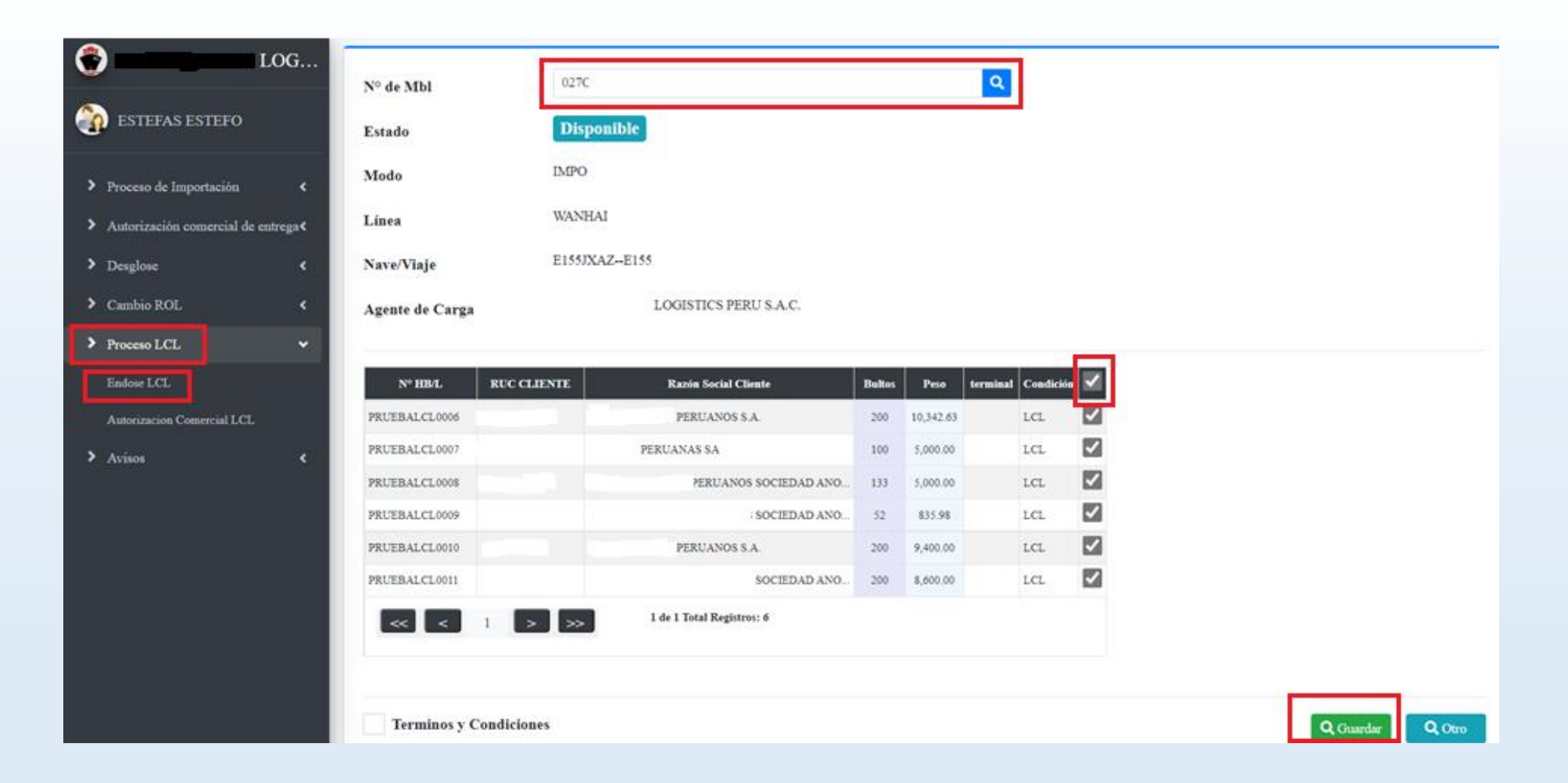

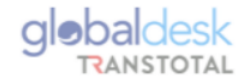

• Como un aviso si estamos de acuerdo a guardar solicitud nos figura lo siguiente y le damos SI

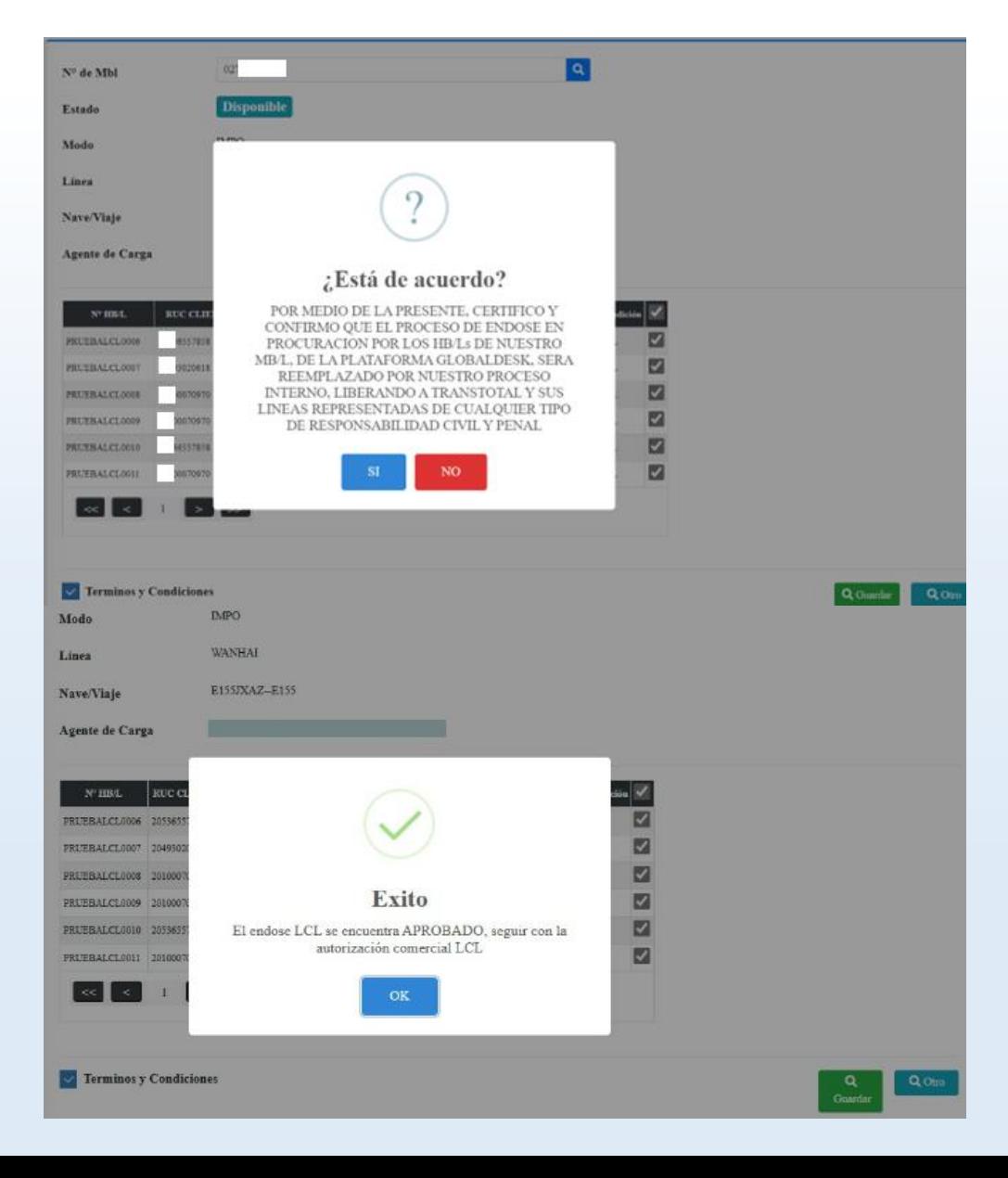

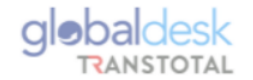

• Llegará la confirmación vía mail que el ENDOSE LCL se encuentra aprobado, deberá continuar con la AUTORIZACION COMERCIAL LCL.

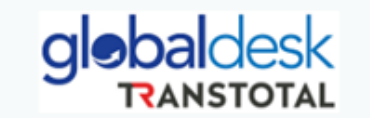

## AUTORIZACIÓN DE ENDOSE LDC Fecha de autorización: 28/11/2022

Yo:

PERU S.A.C.

POR MEDIO DE LA PRESENTE, CERTIFICO Y CONFIRMO QUE EL PROCESO DE ENDOSE EN<br>PROCURACION POR LOS HB/Ls DE NUESTRO MB/L, DE LA PLATAFORMA GLOBALDESK, SERA<br>REEMPLAZADO POR NUESTRO PROCESO INTERNO, LIBERANDO A TRANSTOTAL Y SUS REPRESENTADAS DE CUALQUIER TIPO DE RESPONSABILIDAD CIVIL Y PENAL.

N° de Mbl: 02 Modo: IMPO Línea: WANHAI Nave/Viaje: E155JXAZ--E155

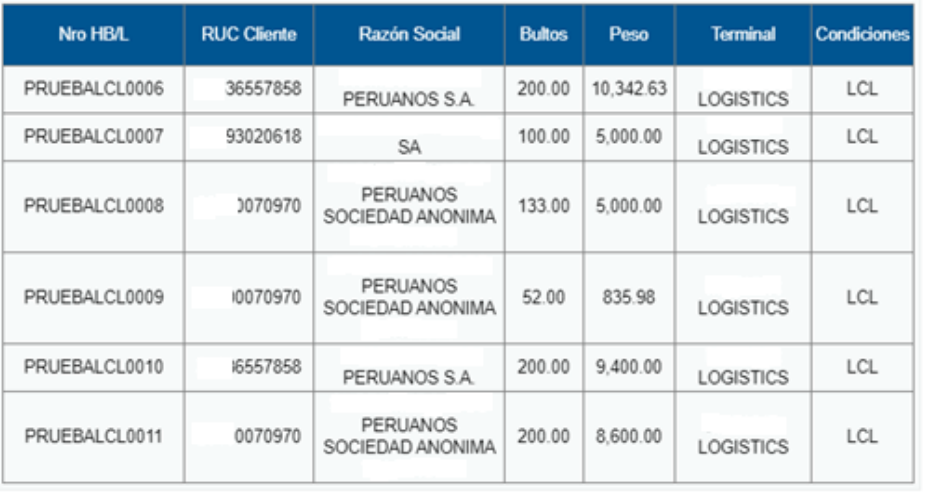

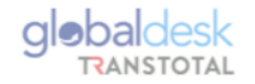

## **CAMBIO DE REGLA AUTORIZACIÓN COMERCIAL LCL/LCL**

• El Agente de carga ingresa el BL Máster en condición LCL y nos damos cuenta que está pendiente la Autorización Comercial.

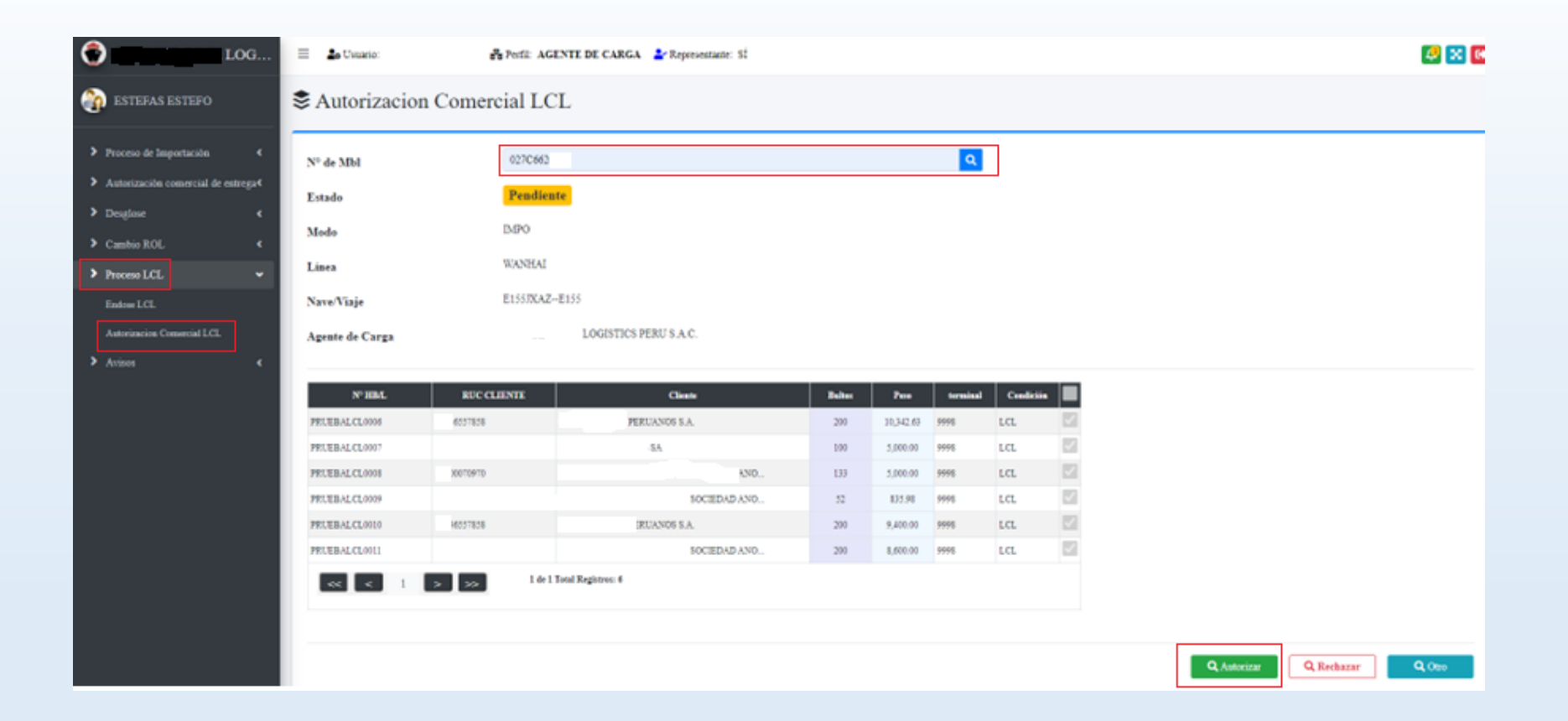

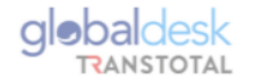

• Nos pide confirmar si está seguro de autorizar el endose LCL, procedemos a dar click en SI.

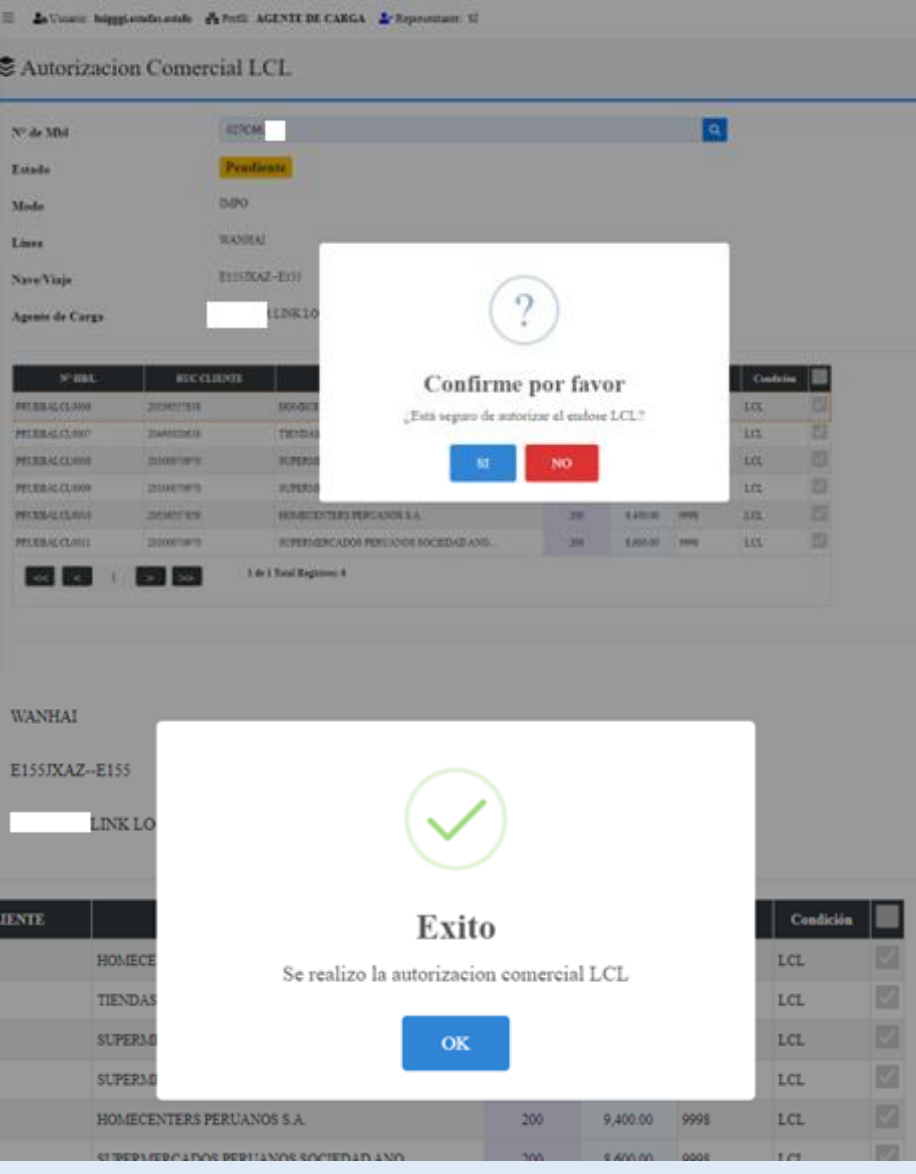

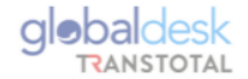

• Nuevo formato de certificado de Autorización Comercial para LCL, el cual es enviado vía mail.

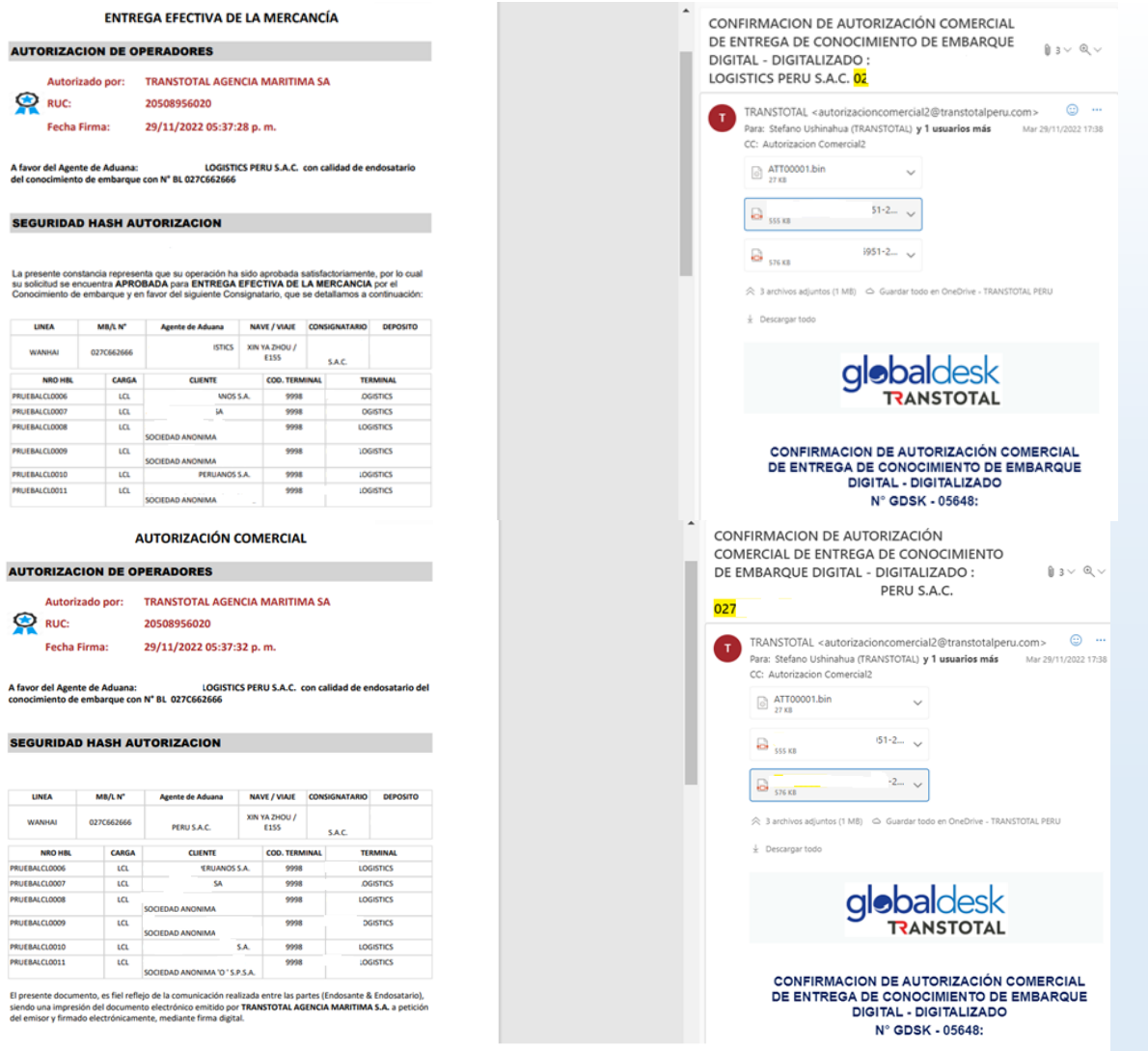